## **Instrucciones**

Para imprimir usando papel para banner HP, sigue estos pasos simples.

- 1. Sigue las instrucciones de configuración de la impresora que se encuentran en la parte posterior de la caja de papel para Banner HP.
- 2. Inserta un papel para banner de tres hojas de largo en la impresora, con el corte en el borde superior apuntando hacia la impresora.
- 3. Abre el archivo PDF del banner en tu pantalla. En el menú Archivo, selecciona Configuración de impresión.
- 4. En Configuración de impresión selecciona el botón Propiedades.
- 5. En Propiedades, selecciona la sección sobre Papel.
- 6. En Papel, asegúrate de que debajo de Tipo de papel esté seleccionado Banner. Haz clic en Aceptar.
- 7. Haz clic en Aceptar nuevamente para cerrar la ventana de configuración de impresión.
- 8. Debajo del menú Archivo, elige Imprimir.
- 9. Para evitar imprimir esta página, especifica que imprima las páginas 2-4.
- 10. iY ya estás listo para imprimir!

Para imprimir usando papel que no sea para banner

- 1. Imprime normalmente.
- 2. Pega las páginas. Como el banner fue diseñado para ser usando con papel de banner, puede haber algunos espacios en blanco en las letras.

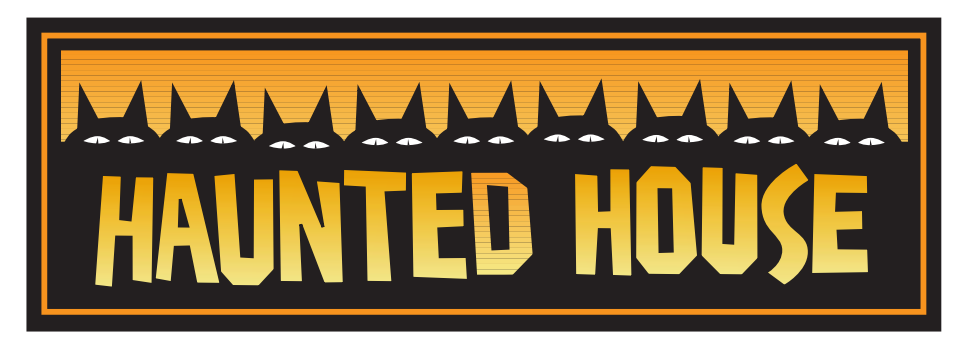

©2005 Hewlett-Packard Co. All rights reserved.

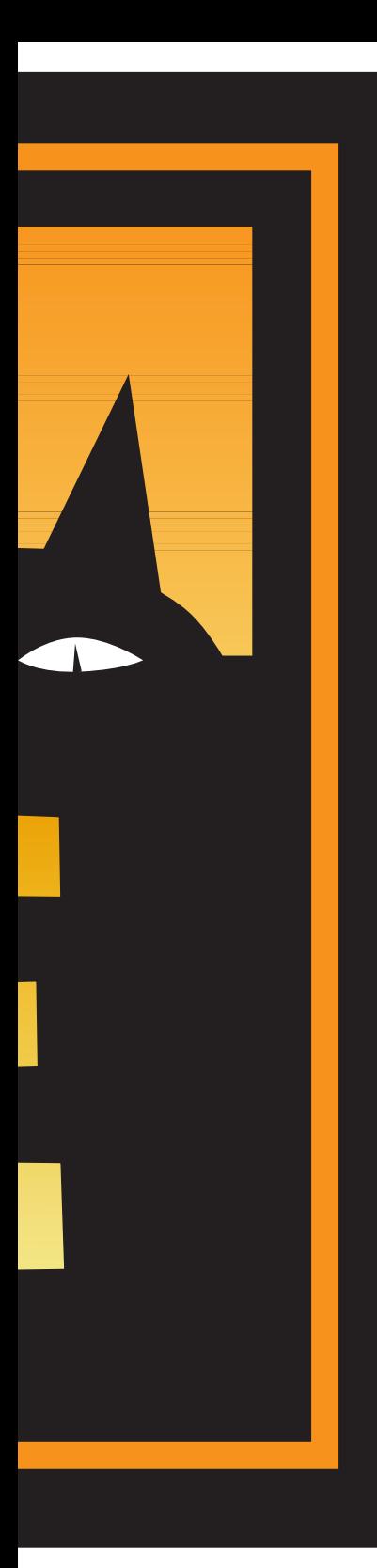

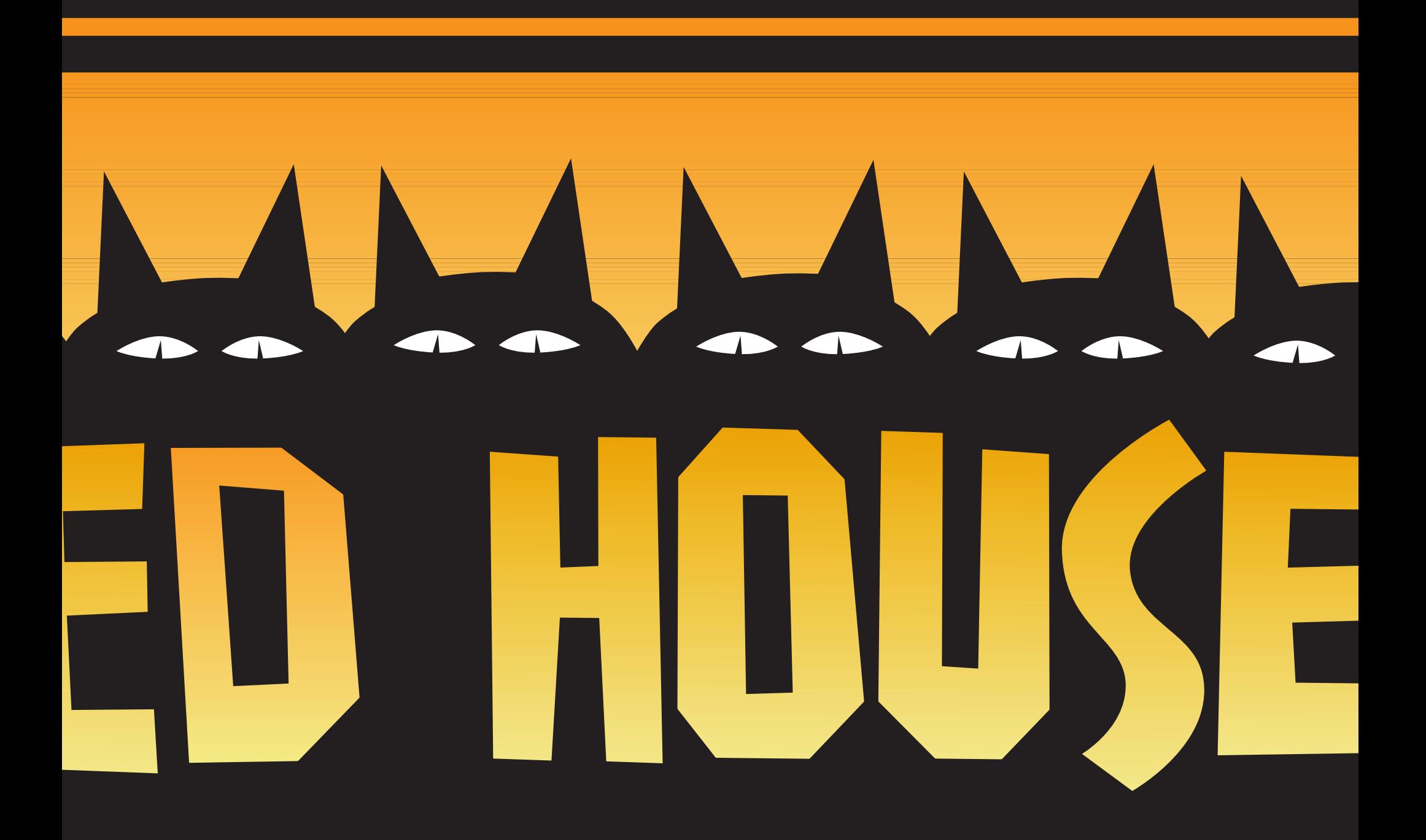

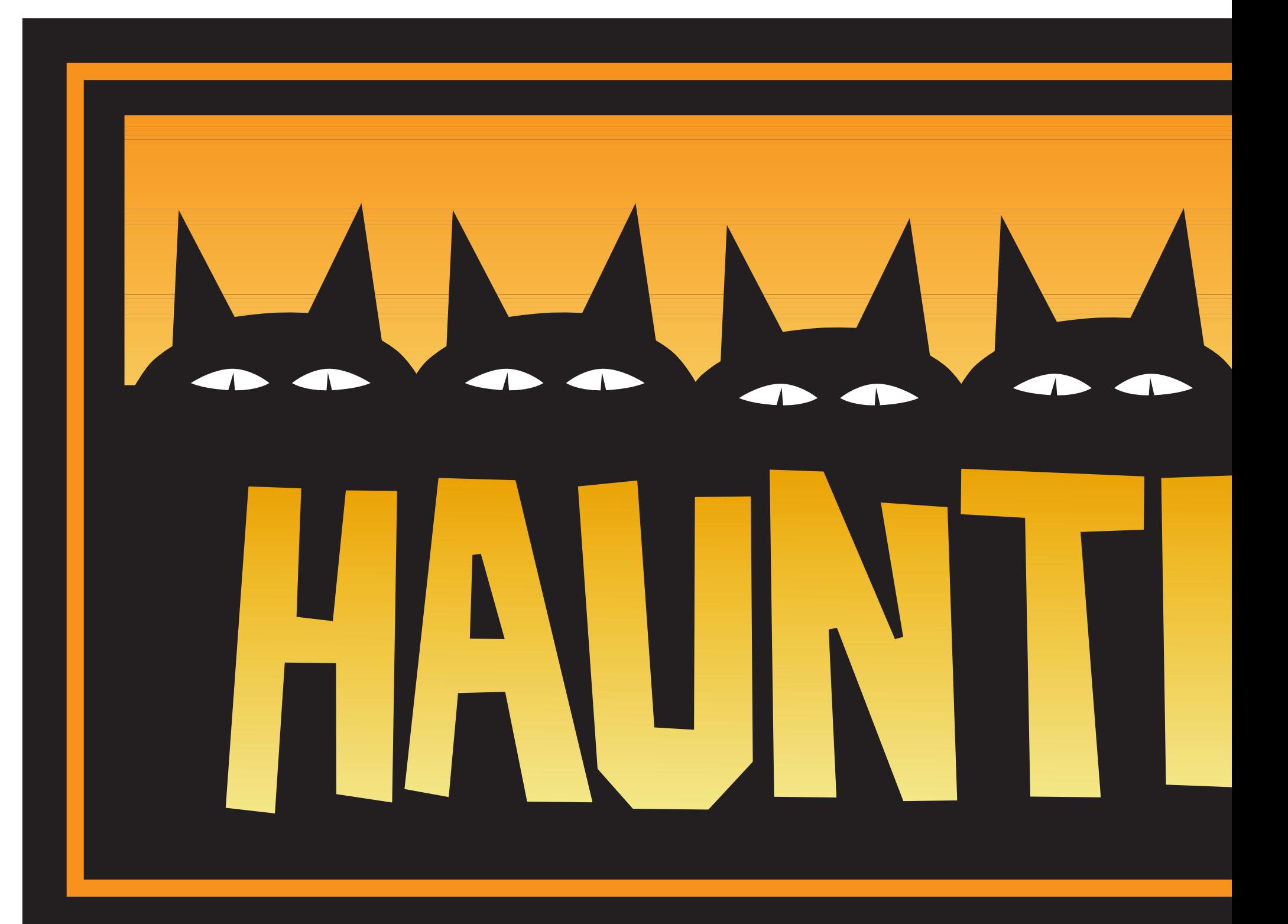